# **Професійний тепловізор для ремонту електроніки та друкованих плат WALCOM CA-10**

Інструкція з експлуатації

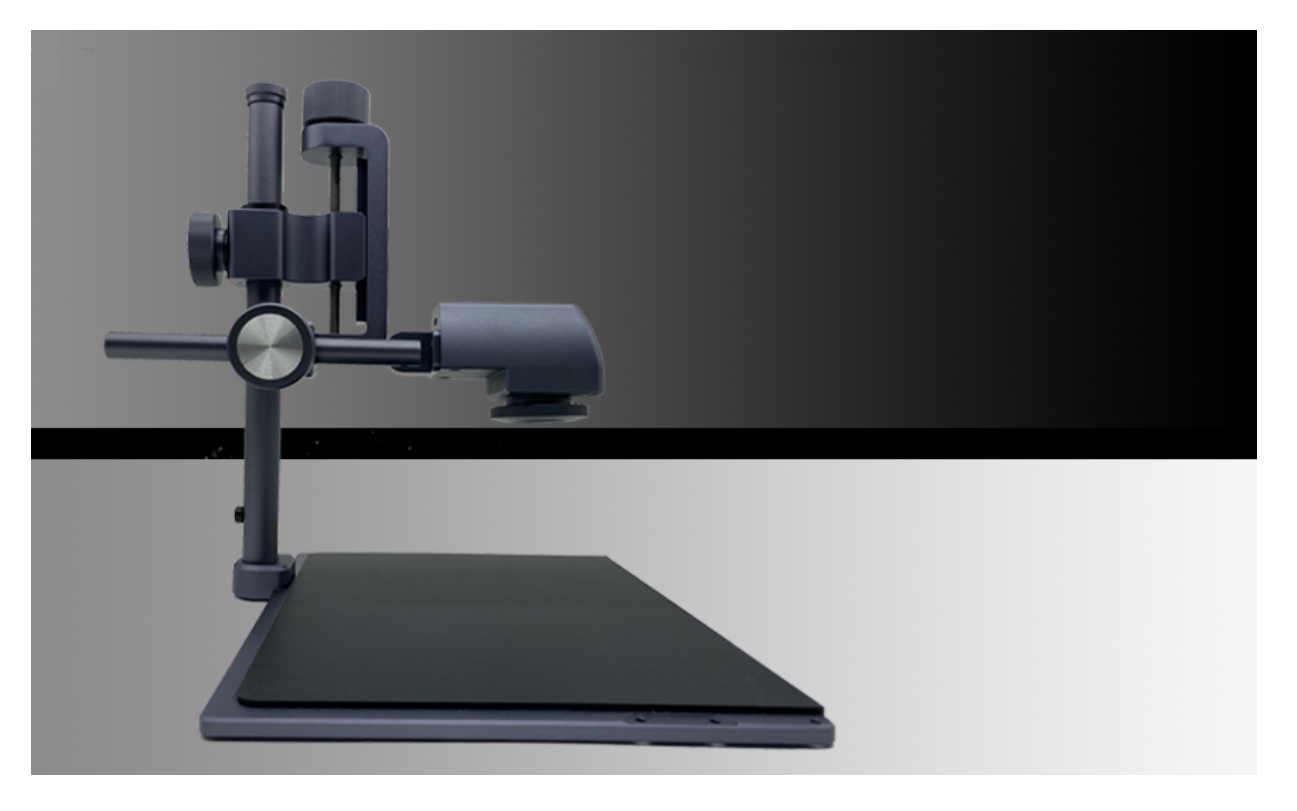

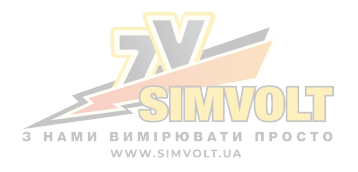

Авторські права на весь вміст цього посібника належать компанії Walcom. Забороняється копіювати чи перекладати будь-яким способом без дозволу цієї компанії. Технічні характеристики продукту та інформація, наведена в цьому посібнику, наведена лише для довідки, і вміст може бути змінено без попередження.

## **Зміст**

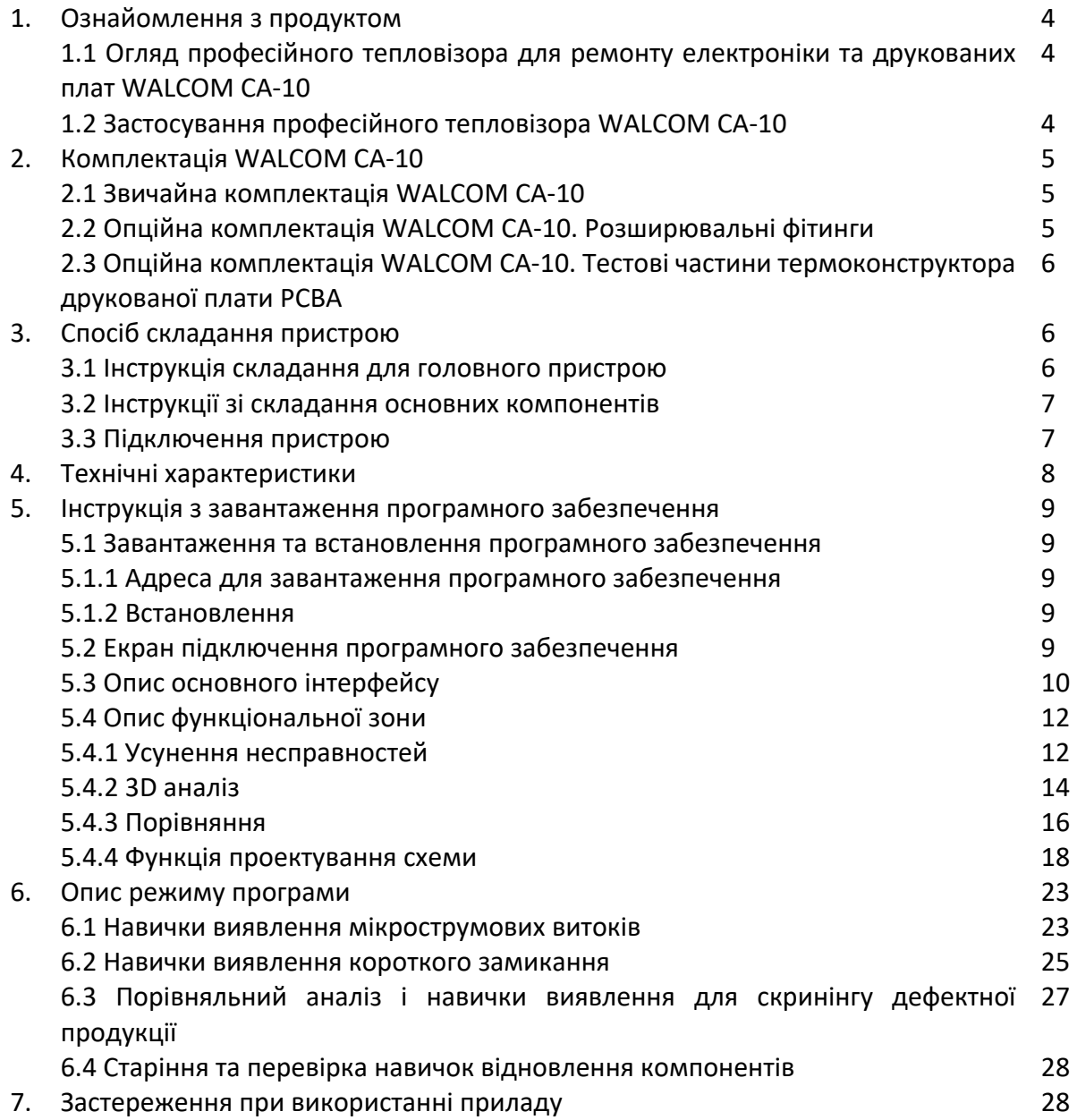

#### **1. Ознайомлення з продуктом**

#### **1.1 Огляд професійного тепловізора для ремонту електроніки та друкованих плат WALCOM CA-10**

Професійний тепловізор CA-10 від компанії WALCOM – це спеціальне обладнання для виявлення теплового поля, яке може надавати масові дані для експериментального дослідження теплового поля та теплового моделювання в процесі проектування та розробки друкованих плат PCBA. Це також спеціальне обладнання для обслуговування друкованих плат PCBA. У разі несправностей, таких як витік або коротке замикання, температура підвищиться аномально. Тепловізор WALCOM CA-10 виявить підвищення температури, швидко локалізує витік або положення пристрою коротким замиканням для вчасного усунення несправностей. Крім того, його також можна використовувати для виявлення компонентів, таких як компонент силового модуля.

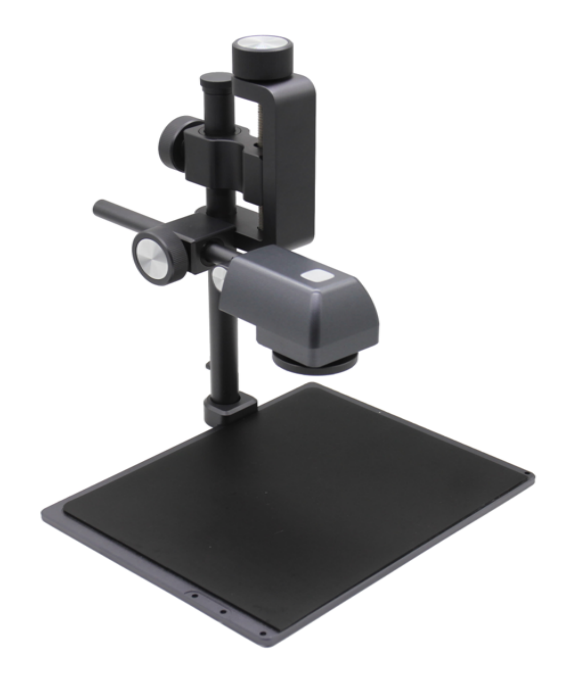

#### **1.2 Застосування професійного тепловізора WALCOM CA-10**

- Локалізація, виявлення та усунення витоку, короткого замикання та обриву ланцюга друкованих плат PCBA.
- Порівняння та оцінка мобільних телефонів або інших розумних пристроїв.
- Обслуговування несправності короткого замикання, розриву та витоку друкованих плат PCBA.
- Розрахунок енергоспоживання апаратної схеми.
- Перевірка компонентів захисту від перегріву.
- Перевірка доцільності експерименту з нагріванням, теплового моделювання та нагрівання в схемотехніці.
- Виявлення охолоджувальної здатності продуктів.
- Оцінка та порівняння стану нагріву продукту.

## **2. Комплектація WALCOM CA-10**

#### **2.1 Звичайна комплектація WALCOM CA-10**

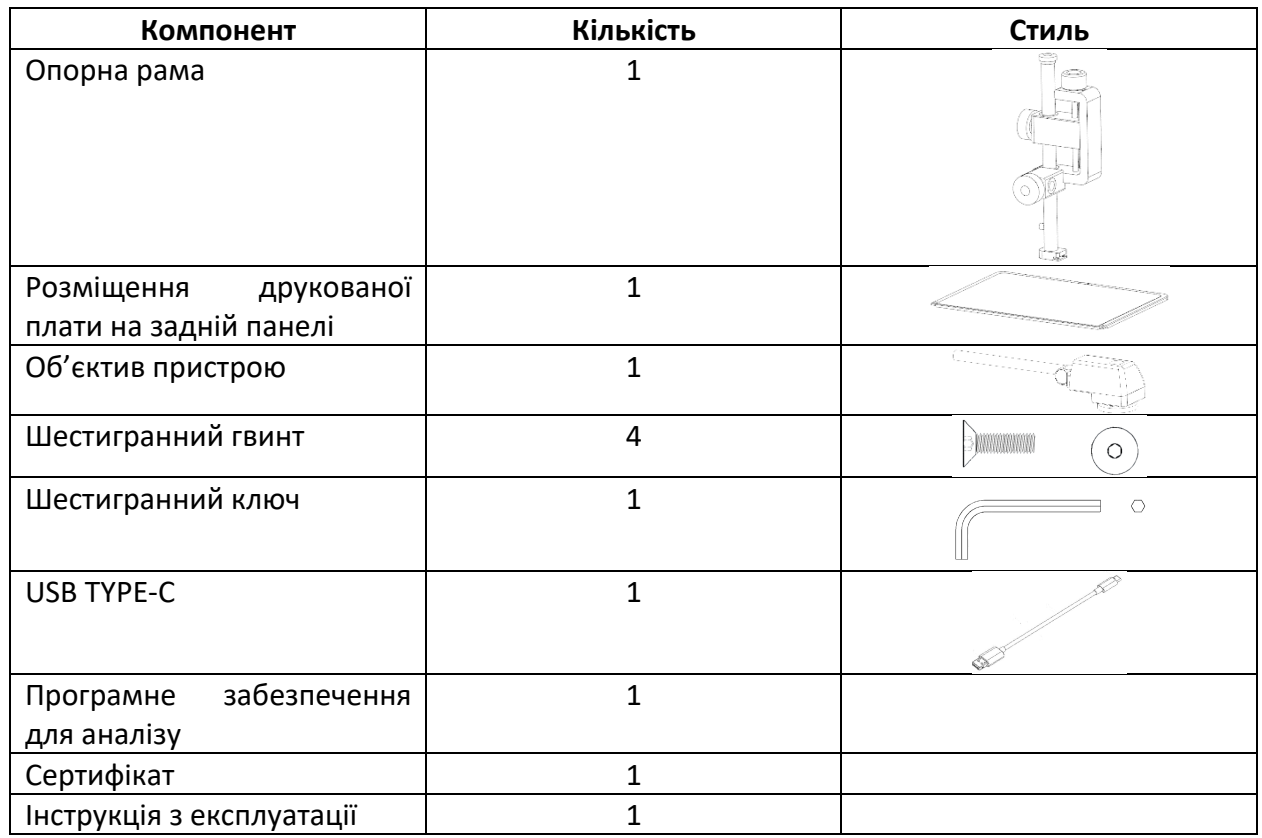

#### **2.2 Опційна комплектація WALCOM CA-10. Розширювальні фітинги**

Опційно: розгорніть задню панель і подовжте опорний стрижень, щоб розмістити велику друковану плату.

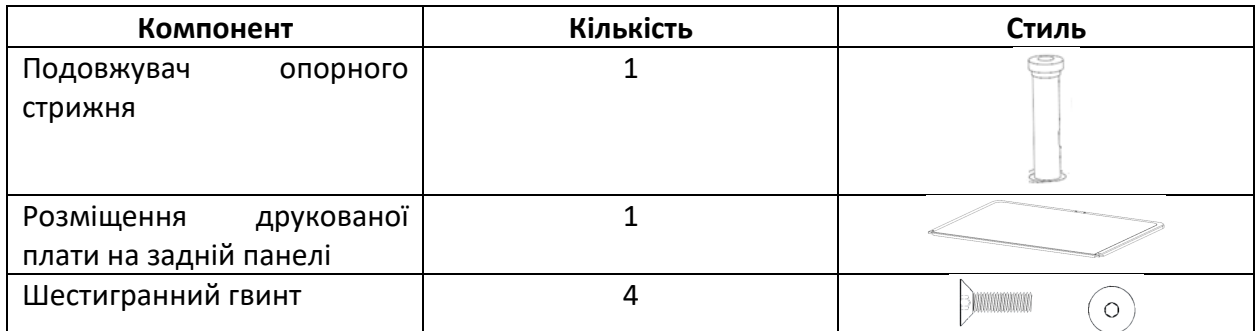

#### **2.3 Опційна комплектація WALCOM CA-10. Тестові частини термоконструктора друкованої плати PCBA**

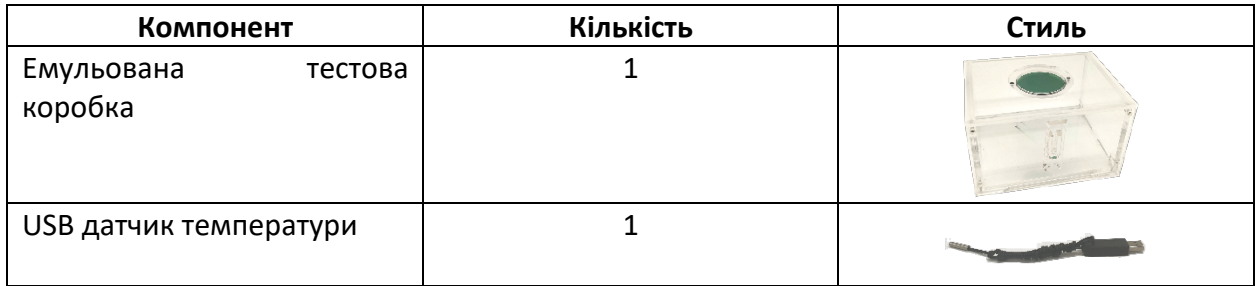

#### **3. Спосіб складання пристрою**

#### **3.1 Інструкція складання для головного пристрою**

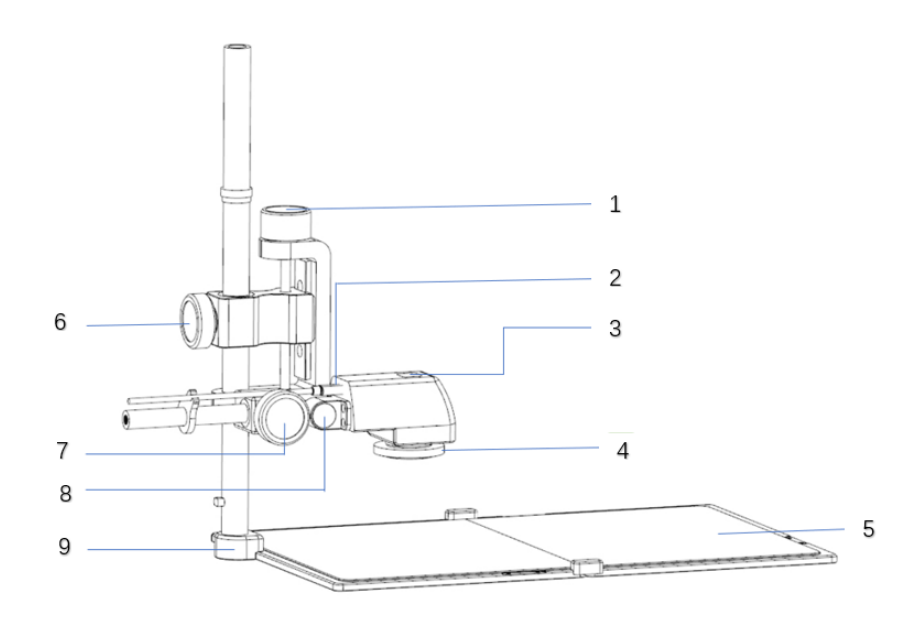

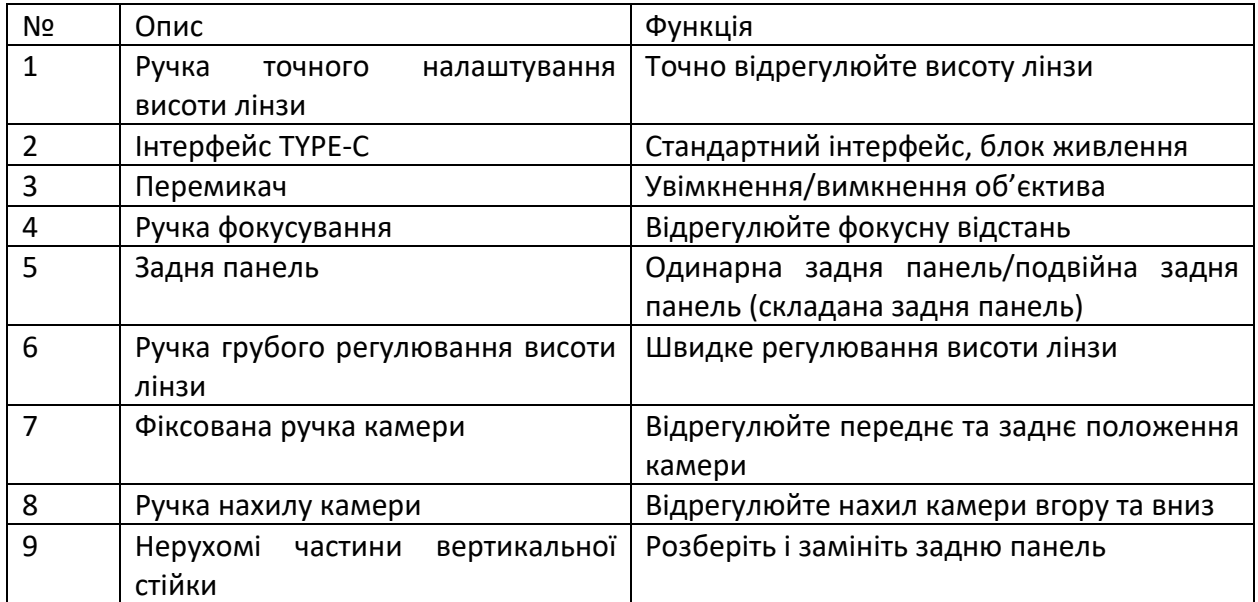

#### **3.2 Інструкції зі складання основних компонентів**

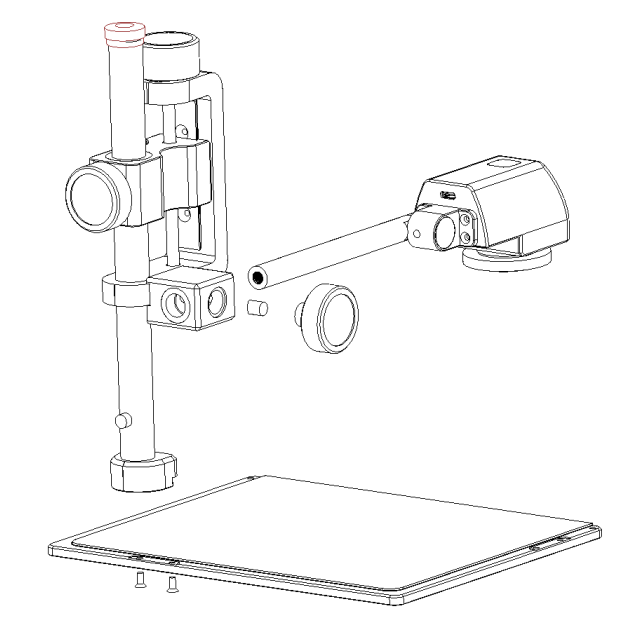

Рисунок 1

Крок 1. Встановіть опорну раму на задню панель і закріпіть її внизу задньої панелі двома гвинтами.

Крок 2. Встановіть об'єктив пристрою на опорну раму, як показано на рисунку, і затягніть болт для фіксації.

Крок 3. Встановіть затискач USB-кабелю на задній кінець відгалуження об'єктива тепловізора.

Крок 4. Підключіть кабель USB через роз'єм type-C до пристрою.

#### **3.3 Підключення пристрою**

Під'єднайте кабель USB Type-C із аксесуарів до USB-портів комп'ютера та пристрою. Рекомендовано підключати до порту USB 3.0 або вище. Відкривши програмне забезпечення DytSpectrumOWL, ви можете почати перегляд тепловізійного відео вимірюваного об'єкта.

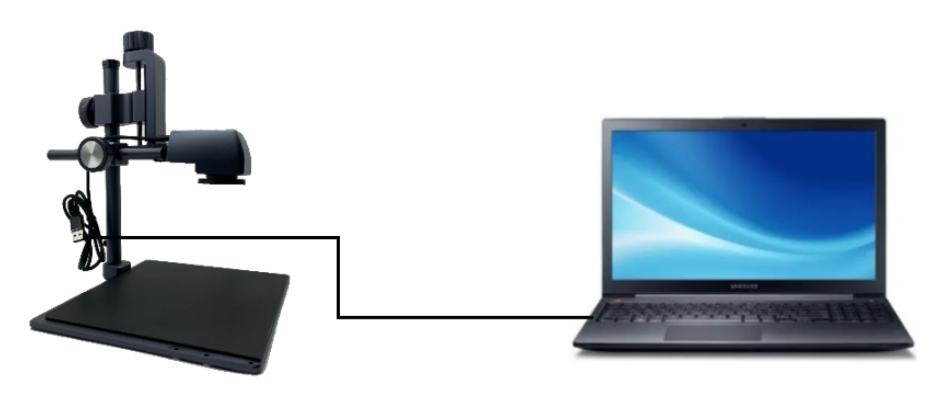

Рисунок 2

Користувач може змінювати розмір, чіткість і кут відображення відео, регулюючи ручки як показано на рисунку 3.

Ручка точного налаштування висоти об'єктива може точно регулювати висоту об'єктива та змінювати розмір вимірюваного об'єкта у відео.

Ручка грубого регулювання висоти об'єктива дозволяє швидко регулювати висоту об'єктива та швидко змінювати розмір вимірюваного об'єкта на відео.

Ручка фокусування може зробити відео об'єкта чітким на екрані.

Ручка для фіксації камери, користувачі можуть регулювати переднє та заднє положення камери.

Ручка нахилу камери, користувачі можуть регулювати нахил камери вгору та вниз.

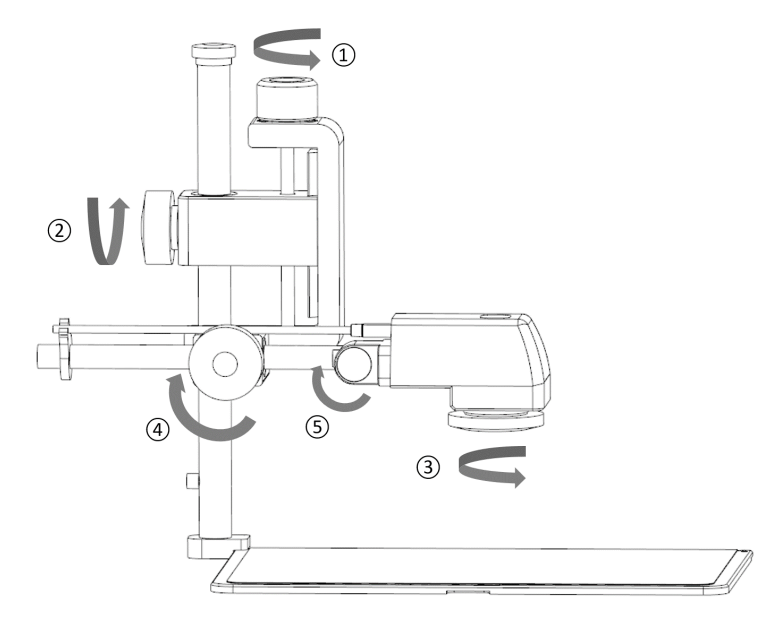

Рисунок 3

#### **4. Технічні характеристики**

Професійний тепловізор для ремонту CA-10 PCBA:

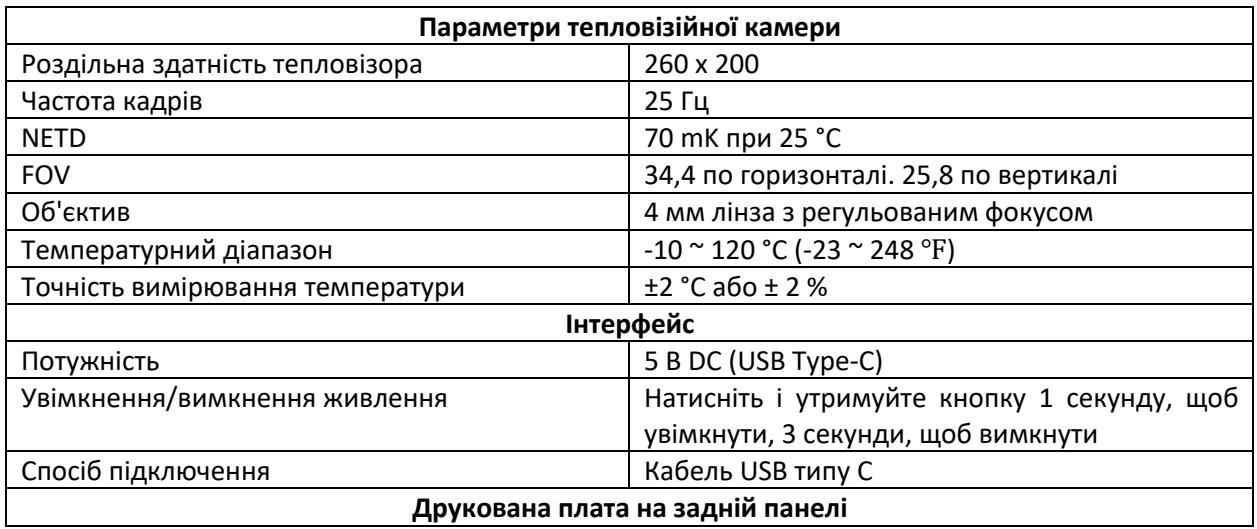

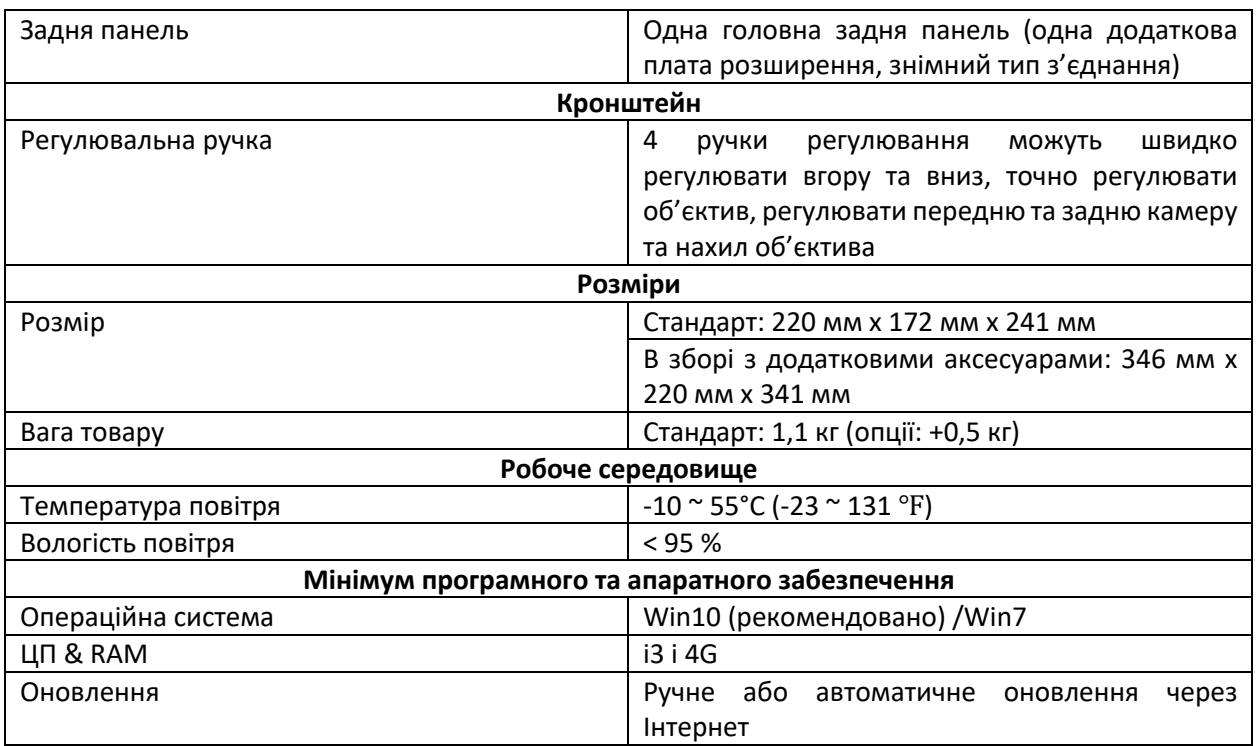

#### **5. Інструкція з завантаження програмного забезпечення**

#### **5.1 Завантаження та встановлення програмного забезпечення**

#### **5.1.1 Адреса для завантаження програмного забезпечення**

[http://114.115.130.132:8080/dytfile/downloadGET?fileName=Software/CA10D/CA10D\\_1.0.0\\_](http://114.115.130.132:8080/dytfile/downloadGET?fileName=Software/CA10D/CA10D_1.0.0_en) [en](http://114.115.130.132:8080/dytfile/downloadGET?fileName=Software/CA10D/CA10D_1.0.0_en)

#### **5.1.2 Встановлення**

Рекомендується використовувати систему Microsoft WIN10.

#### **5.2 Екран підключення програмного забезпечення**

Підключіть кабель USB до комп'ютера та відкрийте програмне забезпечення. Після підключення увімкніть тепловізор і відкрийте програмне забезпечення термічного аналізу.

Якщо в нижньому лівому куті головного інтерфейсу відображається **Сателий Семинистири**, це означає, що пристрій підключено, і буде відображено теплові зображення.

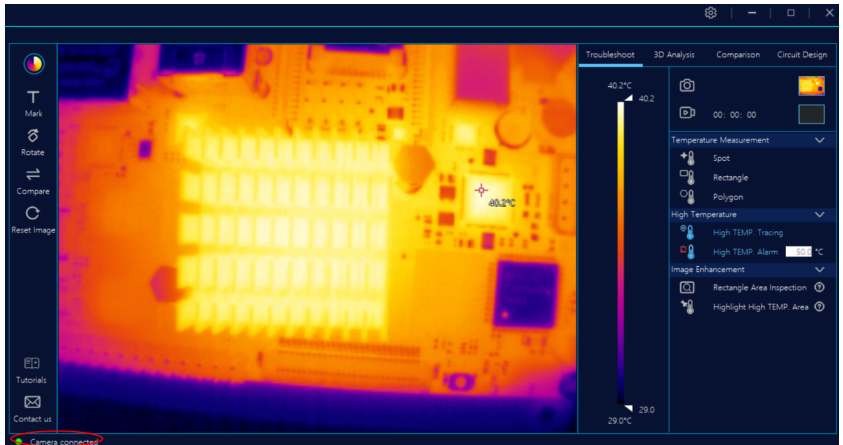

## **5.3 Опис основного інтерфейсу**

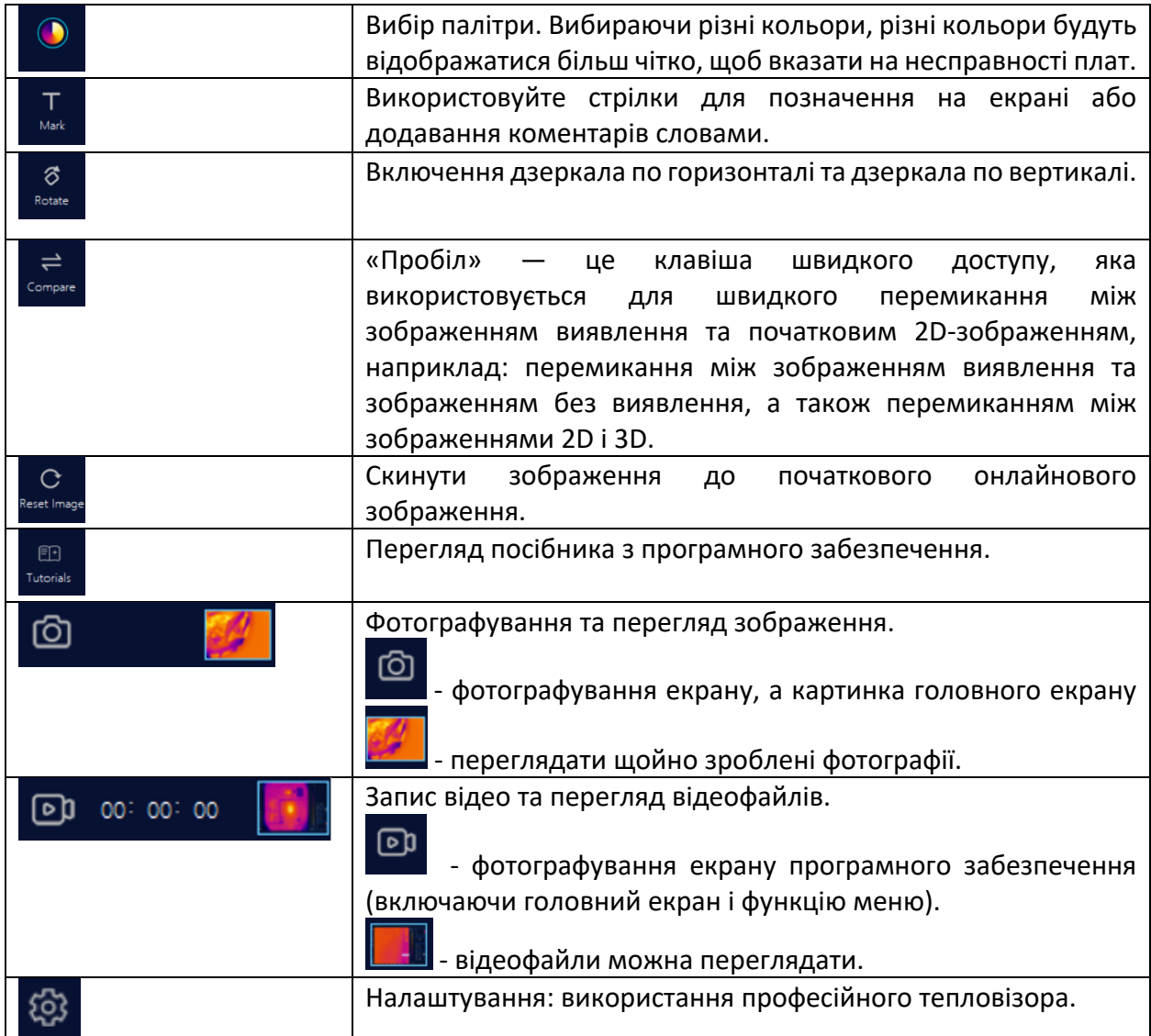

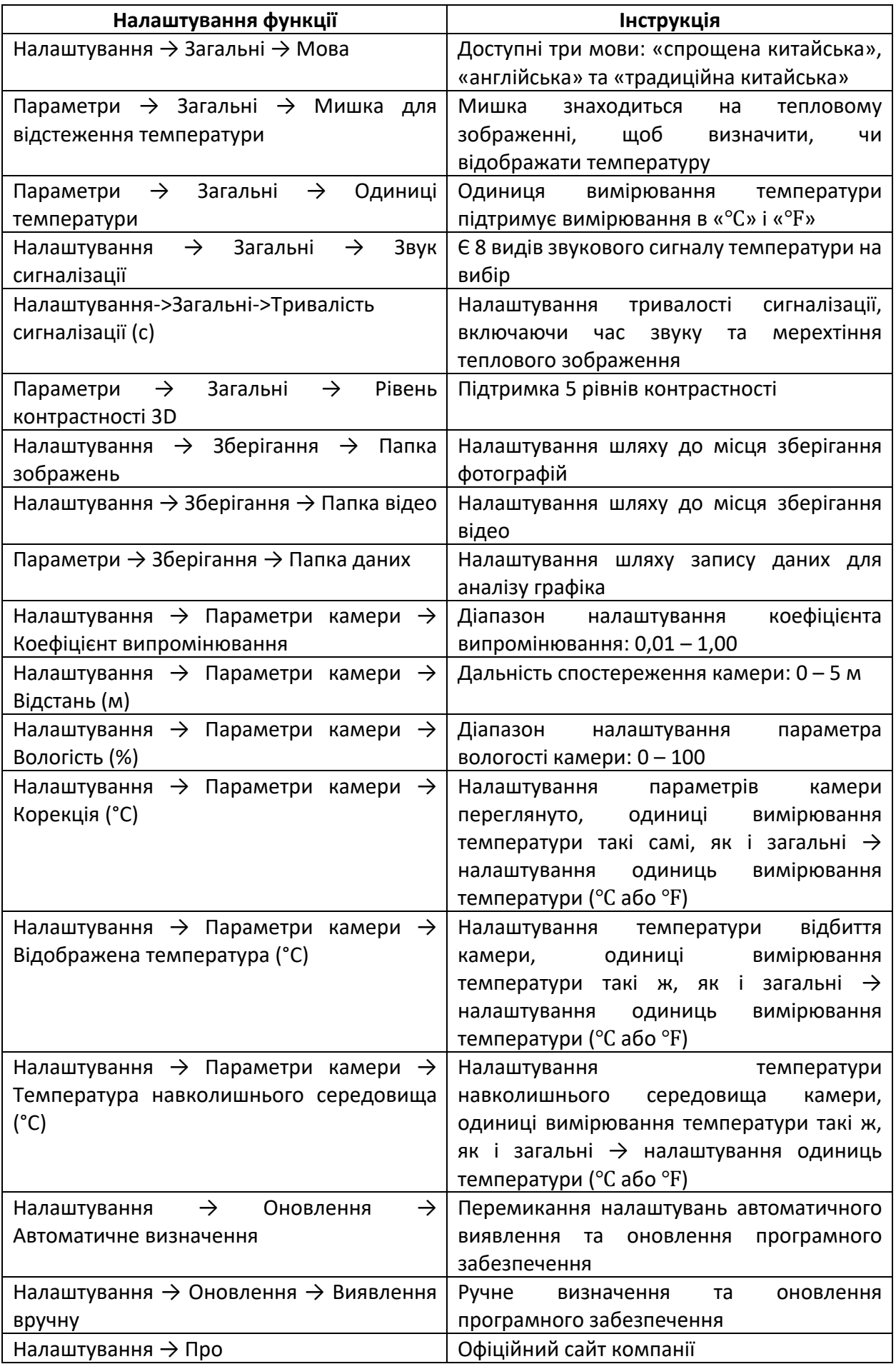

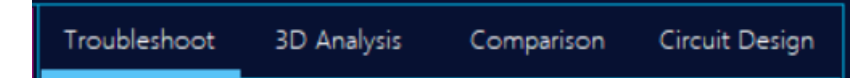

**Усунення несправностей** – виявлення витоку та короткого замикання друкованої плати.

**3D-аналіз** – використання 3D-режиму для перевірки стану теплового поля друкованої плати, який в основному застосовується для аналізу нагріву всієї друкованої плати.

**Порівняння** – його можна використовувати для порівняння зразків деталей і тестових деталей, головним чином для перевірки дефектних продуктів і перевірки якості, чи компоненти були відремонтовані.

**Конструкція схеми** – функція виявлення теплових зображень у схемотехніці, яка в основному використовується при розробці та проектуванні друкованих плат PCBA, шляхом аналізу температурних даних і зображень, щоб визначити, чи доцільне охолодження друкованої плати PCBA.

#### **5.4 Опис функціональної зони**

#### **5.4.1 Усунення несправностей**

Усунення несправностей – визначте розташування несправних компонентів, знайдіть точки збою та виконайте швидке технічне обслуговування, головним чином застосоване до короткого замикання, розриву ланцюга, витоку, поломки конденсатора, пошкодження ланцюга, деградації ланцюга тощо.

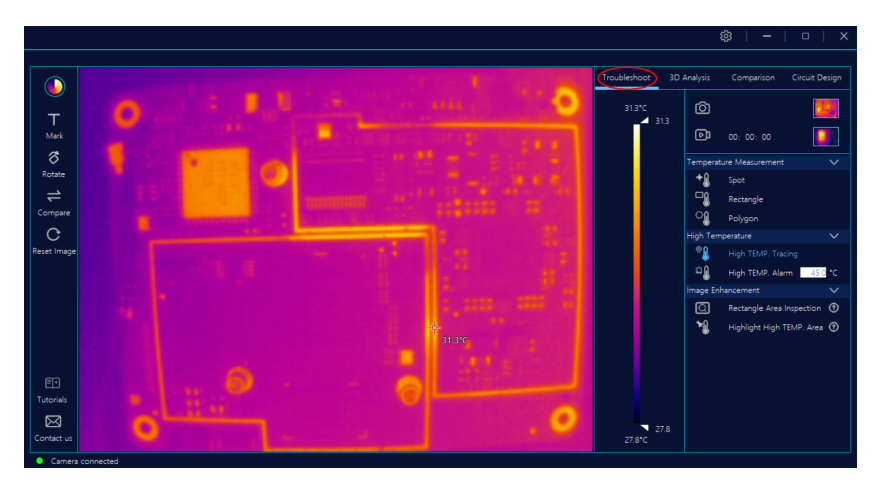

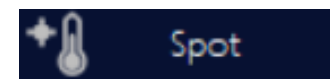

Точковий – може відображати значення температури будь-якої точки на головному екрані. На головному екрані, натиснувши «Вимірювання температури точки», можна переглянути температуру поточної точки, коли з'явиться X, ви можете видалити температуру точки.

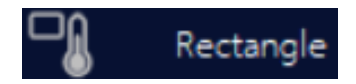

Прямокутник – на головному екрані малювання прямокутника для відображення точки найвищої температури та значення температури в ній. Переміщення та видалення прямокутного поля вимірювання температури, клацання на прямокутному полі.

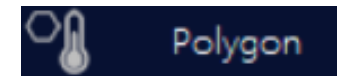

Багатокутник – на головному екрані можна намалювати багатокутник будь-якої форми, щоб відобразити найвищу температурну точку та значення температури в багатокутнику. Переміщення та видалення прямокутного вікна вимірювання температури, клацанням на багатокутному полі.

# High TEMP. Tracing

Якщо ввімкнути відстеження високої температури, положення та значення температури найвищої температури будуть відображатися в реальному часі на головному екрані, прямокутник і багатокутник на головному екрані.

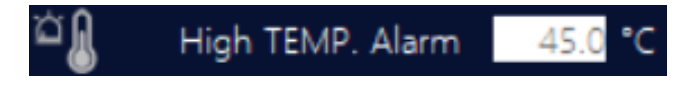

Коли перемикач сигналізації про високу температуру ввімкнено та встановлено порогове значення температури, і якщо температура в будь-якій точці головного екрана перевищує порогове значення, програмне забезпечення надсилає сигнал тривоги, а рамка головного

екрана блимає червоною рамкою. Звук і тривалість сигналізації встановлюються в .

## Rectangle Area Inspection

Коли перемикач детальної перевірки у полі прямокутника увімкнено, у прямокутній області всередині відображатиметься поточний колір колірної палітри, а зовні буде відображатися чорно-білий колір, що зручно для детальної перевірки компонентів прямокутника. Тим часом зміна кольору смужки температури наразі впливає лише на внутрішню частину.

Якщо перемикач детальної перевірки в полі прямокутника ввімкнено, а на головному екрані немає прямокутника, програмне забезпечення автоматично додасть прямокутник.

# Highlight High TEMP. Area

Коли перемикач підсвічування високотемпературної зони ввімкнено, поточна динамічна панель температури зміниться на фіксований температурний діапазон.

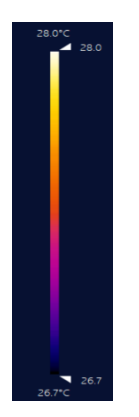

#### **5.4.2 3D аналіз**

3D-аналіз – використання 3D-режиму для перевірки стану теплового поля друкованої плати, який в основному застосовується для аналізу нагріву всієї друкованої плати. Розподіл теплового поля, діаграма температурного стану, що показує 3D-режим друкованої плати, як показано нижче: Вертикальна частина відображає температуру кожної точки на осі Z друкованої плати.

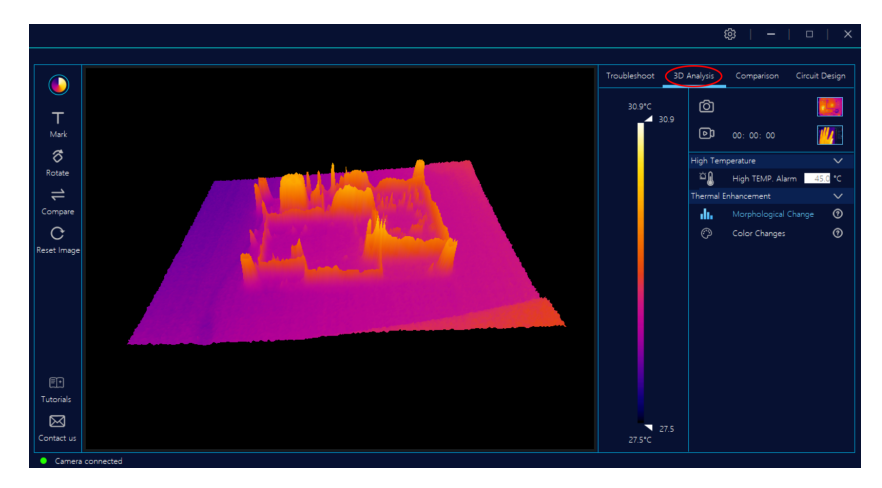

#### Morphological Change als.

Морфологічна зміна – зміну форми потрібно використовувати разом із палітрою кольорів ширини температури. Потягніть стрілки вгору та вниз панелі температури під «Зміна форми», як показано нижче.

Для шаблону теплового поля друкованої плати його колір не зміниться, а частина, яка вища за стрілку смуги високої температури та нижча за стрілку смуги низької температури, не відображається.

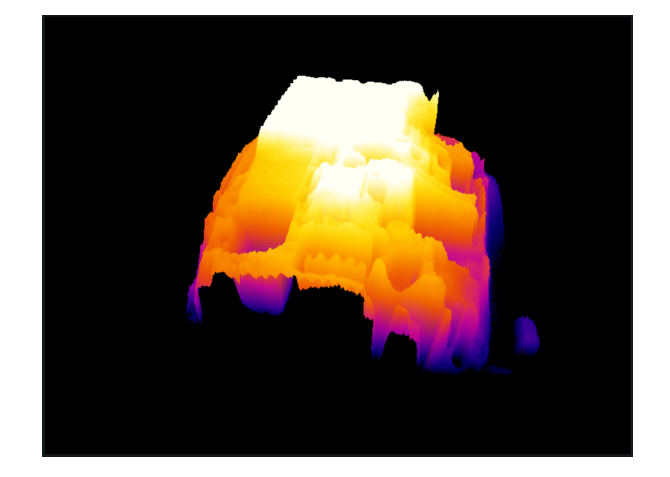

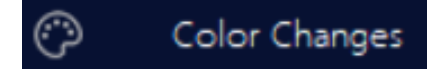

Зміни кольору – зміну кольору потрібно використовувати разом із палітрою кольорів ширини температури. У розділі «Зміна кольору» потягніть стрілки вгору та вниз панелі температури.

Для схеми теплового поля друкованої плати її форма не зміниться, а колір зміниться відповідно до стрілки шкали температури. Частина, що вища за стрілку високої температури на панелі температури, відображатиметься білою, а частина, нижча за стрілку низької температури, буде відображатися не чорною.

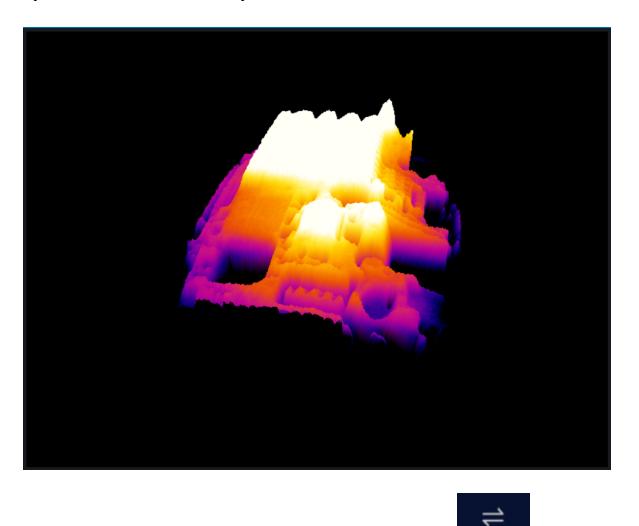

Перемикач 3D≒2D: можна перемикати за допомогою « <sup>сопраге</sup> » ліворуч від головного меню, а також можна перемикати за допомогою «пробілу»

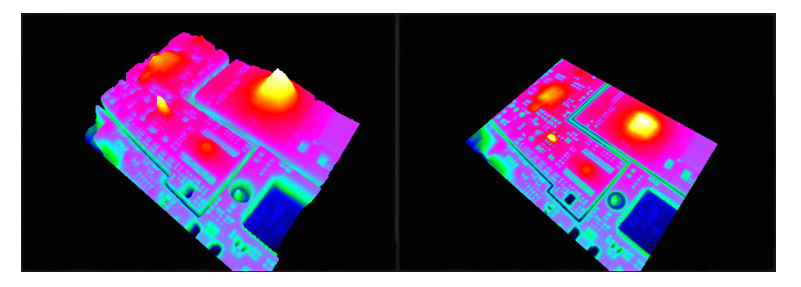

#### **5.4.3 Порівняння**

Він здатний виявляти зміну температури та різницю між прийнятою платою та несправною платою, а також перевіряти зміну температури компонентів у стані під напругою, таким чином оцінюючи місце дефекту несправної плати. Під час перевірки матеріалу його також можна використовувати для порівняння між прийнятими пристроями та пристроями для відбору проб, щоб визначити, чи є якісь проблеми з пристроями для відбору проб.

Головний екран:

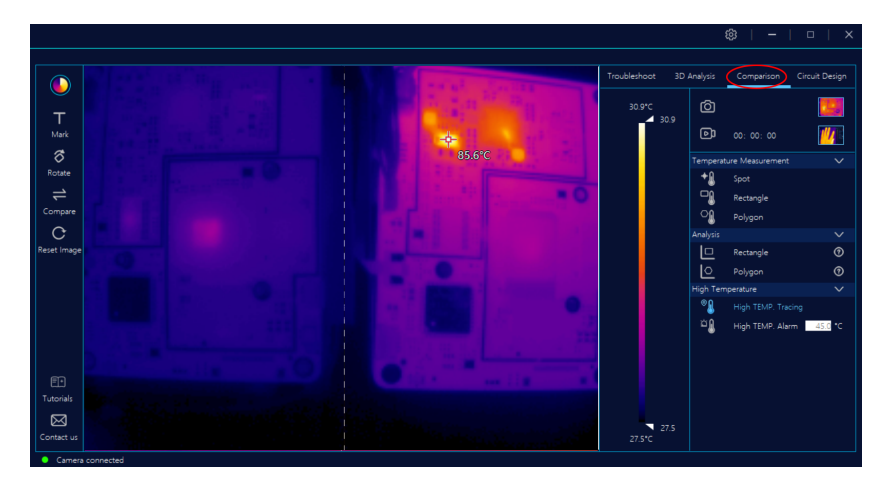

Ліва сторона — стандартний зразок, а права — контрастна на головному екрані.

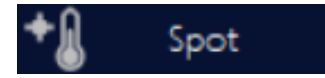

Натисніть «Точка», щоб перевірити значення температури кожної точки на головному екрані.

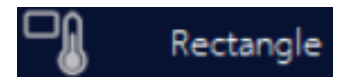

Для «Прямокутника» матрицю можна намалювати лише в лівій області зразка. Правій області можна автоматично додати ту саму форму відповідно до розміру та положення лівої. Клацніть прямокутне вимірювання температури, щоб перевірити, чи є велике відхилення між найвищою температурою та значенням температури зразка та контролю. Якщо так, контроль може мати проблеми з якістю.

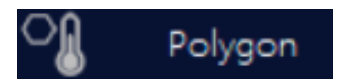

Для «Багатокутника» багатокутник можна намалювати лише в лівій області зразка. Правій області можна автоматично додати ту саму форму відповідно до розміру та положення лівої. Клацніть вимірювання температури багатокутника, щоб перевірити, чи є велике відхилення між найвищою температурою та значенням температури зразка та контролю. Якщо так, контроль може мати проблеми з якістю.

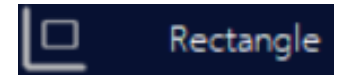

Для «Прямокутника» з'явиться екран температурної кривої, тому перегляньте його детальне пояснення.

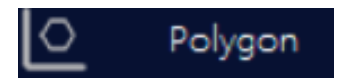

Для «Багатокутника» з'явиться екран температурної кривої, тому перегляньте його детальне пояснення.

## High TEMP. Tracing

Коли перемикач відстеження високої температури увімкнено, він відображатиме найвищу температуру та значення температури в прямокутнику та багатокутнику, а також на всьому зображенні.

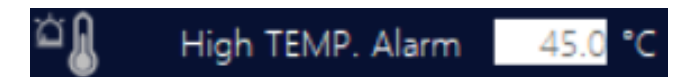

Коли перемикач сигналізації про високу температуру ввімкнено та встановлено порогове значення температури, і якщо температура в будь-якій точці головного екрана перевищує порогове значення, програмне забезпечення надішле сигнал тривоги, а рамка головного

екрана блимає червоною рамкою (звук і тривалість сигналізації встановлюються в ) .

#### **Детальна крива температури**

Коли прямокутник температури ліворуч намальовано, прямокутник праворуч додається автоматично, і відображається карта температурних трендів у двох прямокутниках.

**Об'єднати** – означає температуру двох коробок, накладених разом, яку можна порівняти з видом. Як показано нижче:

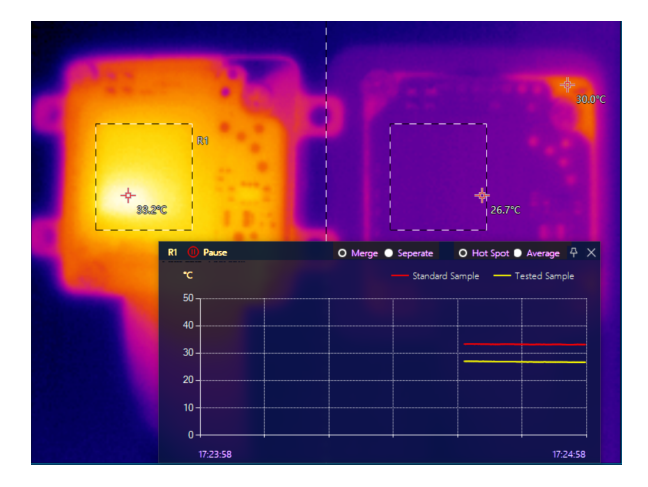

**Окремо** – він використовує дві карти трендів відповідно, щоб показати температуру в різних прямокутниках. як показано нижче:

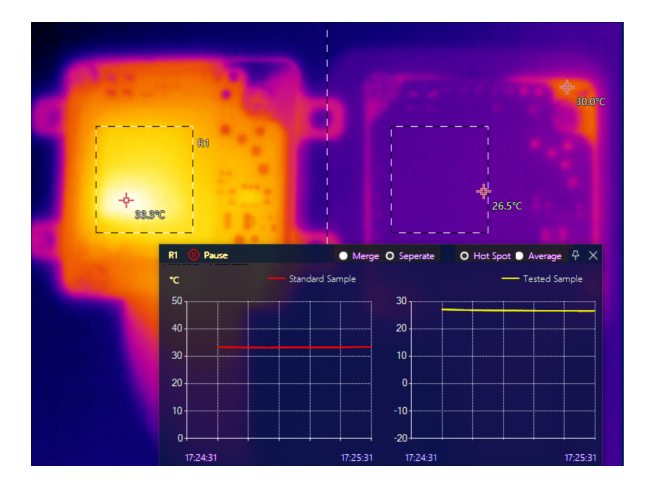

Температурний тренд можна встановити на найвищу температуру та середню температуру в регіоні.

#### **5.4.4 Функція проектування схеми**

Основною метою проектування схеми є допомога в тепловому проектуванні друкованої плати PCBA. Він надає дані моніторингу температури щодо експерименту з нагріванням і теплового моделювання для розробки продукту PCBA, а також аналізує історичні дані за допомогою інструментів Excel і діаграм, щоб визначити, чи добре охолоджується друкована плата PCBA. Він також може оцінювати та порівнювати умови нагрівання різних термічних матеріалів.

Функції програмного забезпечення для аналізу все ще оновлюються, і більш детальні функції будуть застосовані для моделювання та охолодження продуктів у майбутньому.

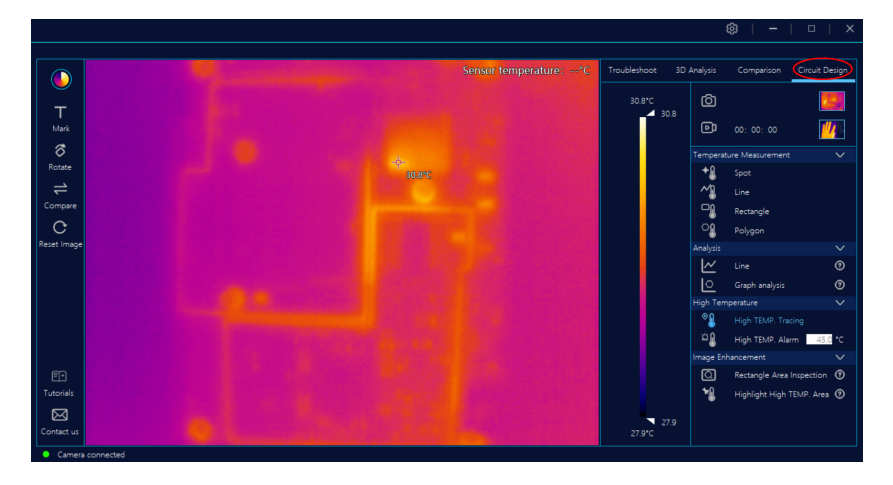

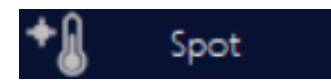

Точковий – може відображати значення температури будь-якої точки на головному екрані. На головному екрані, натиснувши «Вимірювання температури точки», можна переглянути температуру поточної точки, коли з'явиться X, ви можете видалити температуру точки.

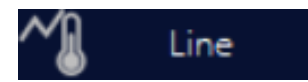

Лінія – малювання лінії на головному екрані для відображення найвищої або середньої температури.

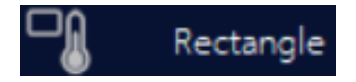

Прямокутник – на головному екрані малювання прямокутника для відображення точки найвищої температури та значення температури в ній. Переміщення та видалення прямокутного поля вимірювання температури, клацанням на прямокутному полі.

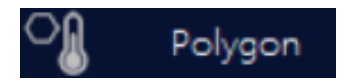

Багатокутник – на головному екрані можна намалювати багатокутник будь-якої форми, щоб відобразити найвищу температурну точку та значення температури в багатокутнику. Переміщення та видалення прямокутного вікна вимірювання температури, клацанням на багатокутному полі.

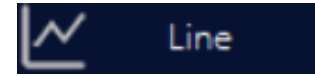

Аналіз температури лінії – означає, що всі точки температури на лінії відображаються на графіку.

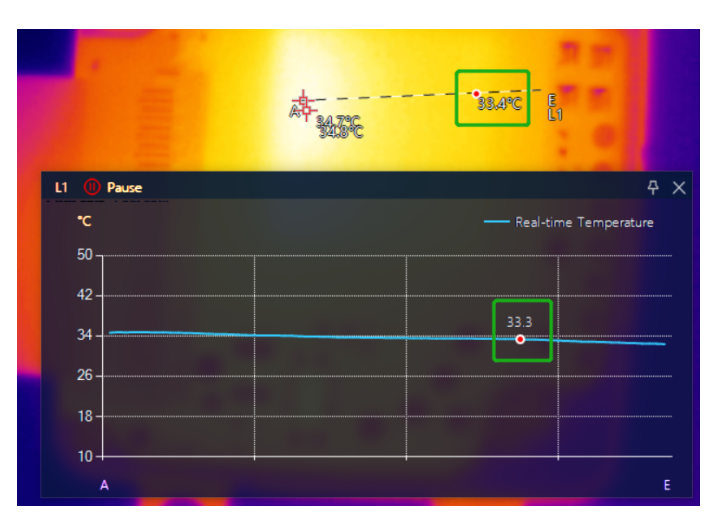

Як показано на рисунку, пряма лінія A зліва є початковою точкою, а лінія E є кінцевою.

На лінійній температурній діаграмі праворуч температура кожної точки на лінії AE відображається в реальному часі на вертикальній осі.

Натисніть точку аномальної зміни на лінії карти, і відповідне положення буде автоматично позначено на лінії AE теплового зображення.

## Graph analysis

Аналіз діаграми: основна функція на даний момент: по-перше, показувати в режимі реального часу статус температури друкованої плати PCBA за допомогою діаграм, включаючи температуру навколишнього середовища за межами PCBA, об'ємну температуру, температуру точки, температуру лінії, температуру прямокутника, температура багатокутника PCBA; по-друге, зберігати температурні дані діаграми та фотографії перегріву, які можна синхронно зберігати на жорсткому диску комп'ютера; потретє, аналізуйте історичні дані та зображення за допомогою інструментів Excel і діаграм.

#### **Опис аналізу діаграми:**

Скористайтеся функцією «Вимірювання температури» головного інтерфейсу теплового зображення та відкрийте інтерфейс аналізу діаграми, клацнувши правою кнопкою миші

 $\frac{1}{2}$  Graph analysis  $\frac{1}{2}$  на тепловому зображенні або клацнувши « $\frac{1}{2}$  Graph analysis

у меню праворуч.

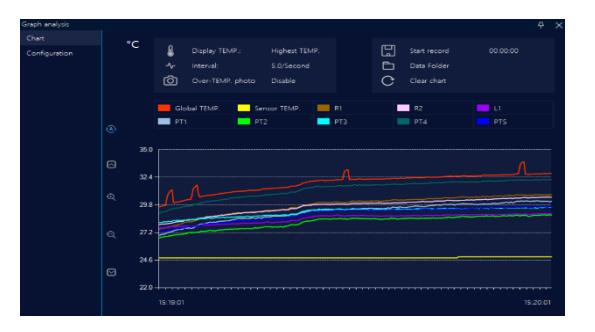

#### **Відображення діаграми:**

 $\degree C$  » або « $\degree F$  » використовується для відображення температури, подробиці дивіться в

основному інтерфейсі  $\overline{\textcircled{\small{5}}}$ 

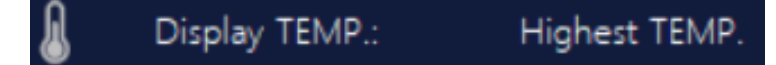

Відображення температури. Зафіксована температура в діаграмах і Excel відображається в максимальному або в середньому значенні.

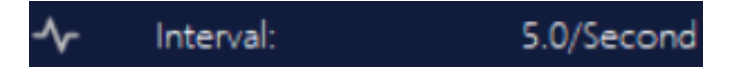

Проміжок часу відображається в інтервалі вибірки та діаграмі кривої. Максимальний інтервал дискретизації становить 5 кадрів на секунду, і дані Excel записуються таким чином.

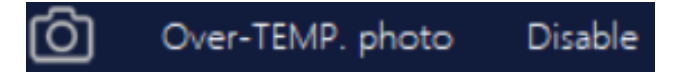

Коли спостережувана температура PCBA перевищить порогове значення, він синхронізує дані Excel, щоб зробити знімки сигналізації. Коли інтервал вибірки перевищує 1/секунду, знімки будуть зроблені кожну 1 секунду.

#### Start record 00:00:00

Записи даних: натисніть, щоб записати, і дані будуть записані в Excel, включаючи: час збору даних, максимальну температуру, середню температуру, фотозаписи перегріву, основну інформацію та початкові записи зображень; Коли функція використовується при перегріві, зображення буде отримано та збережено, коли температура перевищить порогове значення.

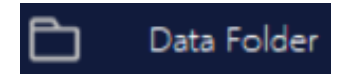

Розташування даних, місце зберігання даних і зображення сигналізації, включаючи таблицю даних Excel, початкове зображення та зображення сигналізації.

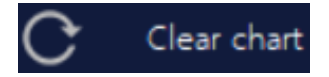

Очистіть діаграму, очистіть відображення поточного графіка та почніть збір і відображення в поточний час.

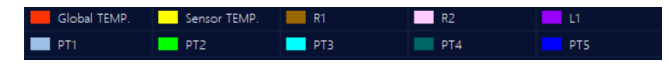

Кольорова панель кривої підтримує спостереження в 10 різних зонах, включаючи температуру навколишнього середовища за межами PCBA (температура датчика), об'ємну температуру PCBA та температуру 5 точок і 3 зони ліній/прямокутників/довільної форми.

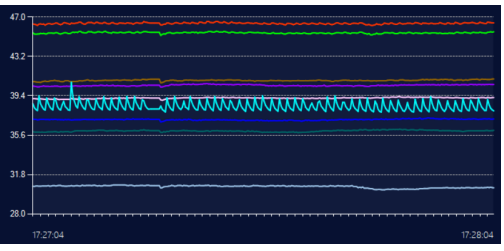

На екрані температурної кривої горизонтальна вісь використовується для відображення часу (розрахованого за інтервалом вибірки), а вертикальна вісь використовується для відображення температури. Температуру записують справа наліво.

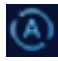

Автоматично регулювати вертикальний масштаб діаграми.

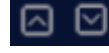

Вручну відрегулюйте верхнє та нижнє положення температурних кривих.

Вручну налаштуйте вертикальний масштаб діаграми.

#### **Конфігурація діаграми:**

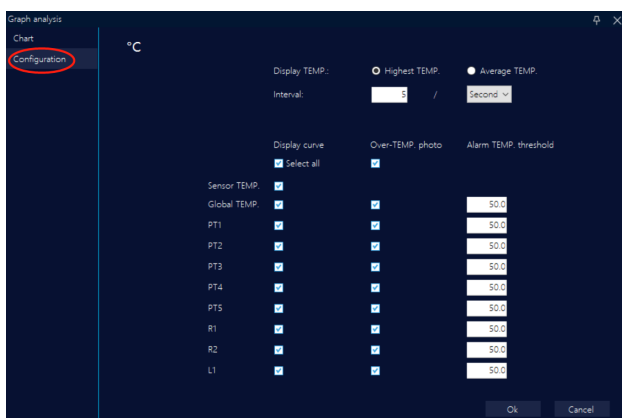

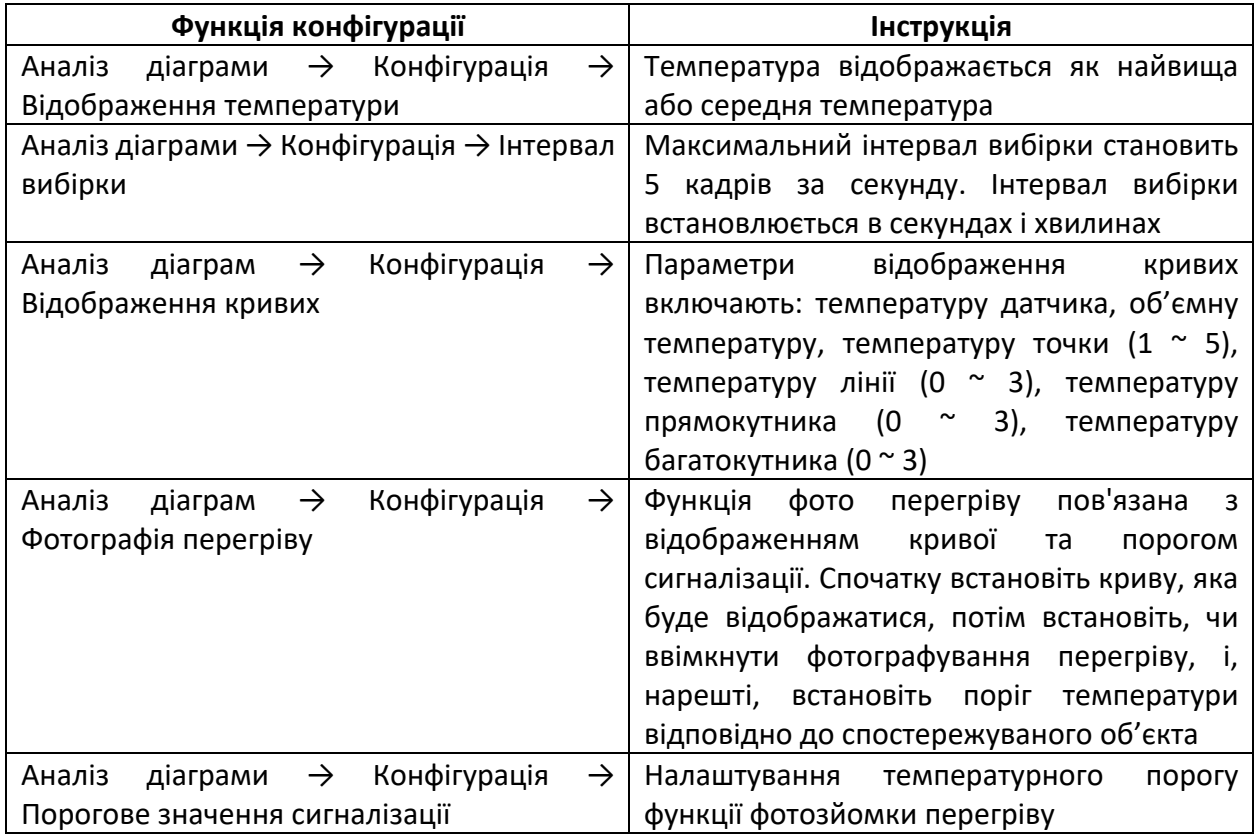

High TEMP. Tracing Коли перемикач відстеження високої температури увімкнено, він відображатиме найвищу температуру та значення температури в прямокутнику та багатокутнику, а також на всьому зображенні.

#### High TEMP. Alarm ۰c 45.0

Коли перемикач сигналізації про високу температуру ввімкнено та встановлено порогове значення температури, і якщо температура в будь-якій точці головного екрана перевищує порогове значення, програмне забезпечення надішле сигнал тривоги, а рамка головного екрана блимає червоною рамкою

(звук і тривалість сигналізації встановлюються в та ).ናሪን

#### ାପ Rectangle Area Inspection

Коли перемикач детальної перевірки у полі прямокутника увімкнено, у прямокутній області всередині відображатиметься поточний колір колірної палітри, а зовні буде відображатися чорно-білий колір, що зручно для детальної перевірки компонентів прямокутника. Тим часом зміна кольору смужки температури наразі впливає лише на внутрішню частину.

Якщо перемикач детальної перевірки в полі прямокутника ввімкнено, а на головному екрані немає прямокутника, програмне забезпечення автоматично додасть прямокутник.

#### Highlight High TEMP. Area

Коли перемикач підсвічування високотемпературної

зони ввімкнено, поточна динамічна панель температури зміниться на фіксований температурний діапазон.

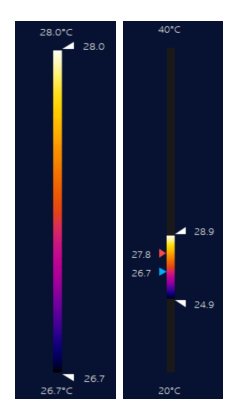

#### **6. Опис режиму програми**

#### **6.1 Навички виявлення мікрострумових витоків**

Підключіть несправну плату до стабілізованого джерела живлення. Коли напруга відрегульована до номінальної напруги друкованої плати, вона буде відображати струм, який у цьому випадку загалом можна оцінити як витік.

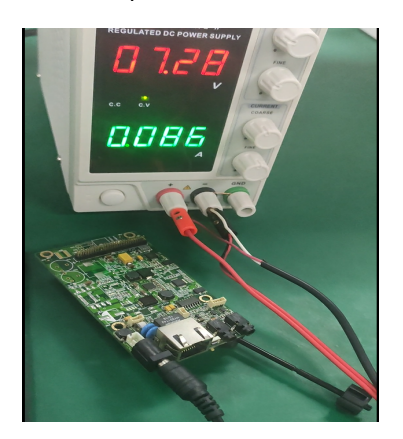

Перед виявленням витоку ви можете увійти в інтерфейс програмного забезпечення та натиснути кнопку скидання екрана, щоб усунути попереднє відволікання.

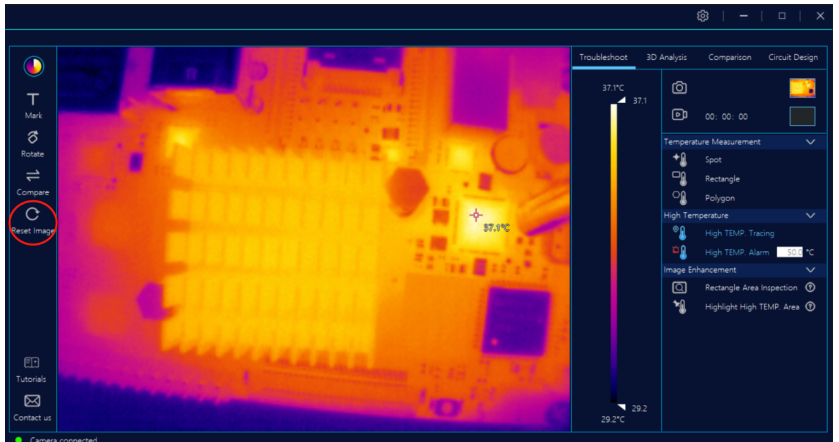

Передбачувана точка витоку буде відображена, потягнувши верхню та нижню стрілки ширини температури (клавіші швидкого доступу ↑↓).

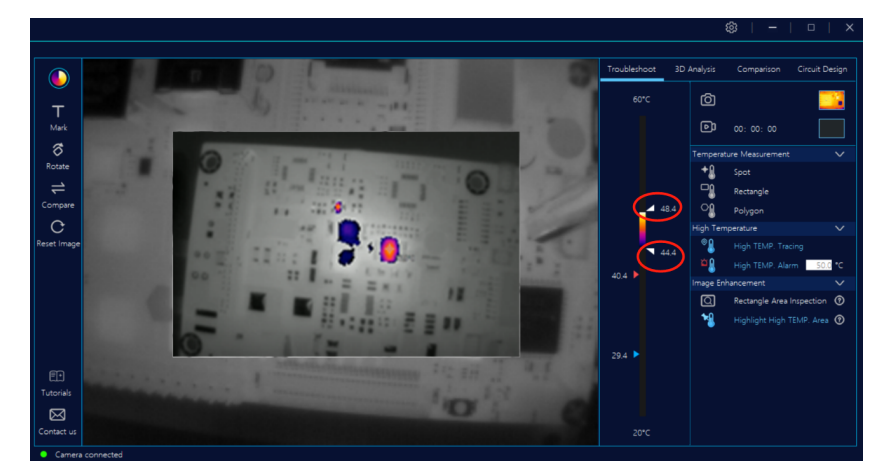

Як показано нижче, є 4 підозрювані точки витоку.

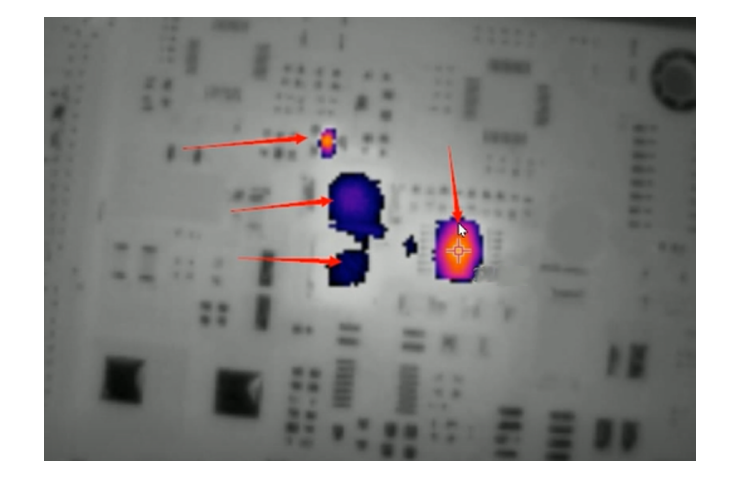

Потім порівняйте компоненти на друкованій платі та визначте пристрій з витоком.

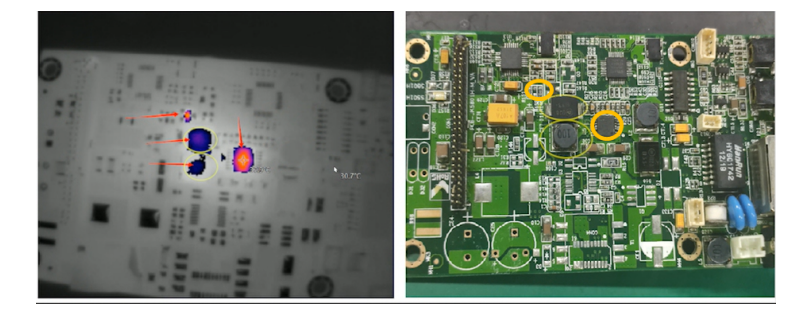

У цьому корпусі друкованої плати остаточно визначено, що конденсатор витікає в жовтому колі у верхньому лівому куті.

#### **6.2 Навички виявлення короткого замикання**

Коли друкована плата замикається, виявлення ввімкнення живлення призведе до пошкодження схеми, тому потрібно знизити напругу, або під час підключення схеми блок живлення підключається послідовно з резистором, щоб запобігти вторинному пошкодженню схеми продукту під час виявлення ввімкнення живлення.

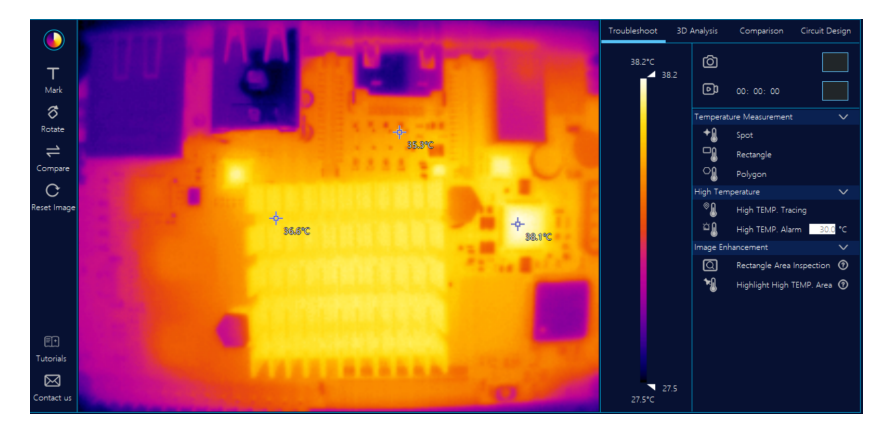

#### **Як визначити коротке замикання:**

Крок 1. Виберіть **Велек Ілязов у меню зліва та очистіть усі записи останньої операції**.

Крок 2. Перетягніть стрілку вниз на панелі температури, і на головному екрані буде виділено кілька високих точок температури.

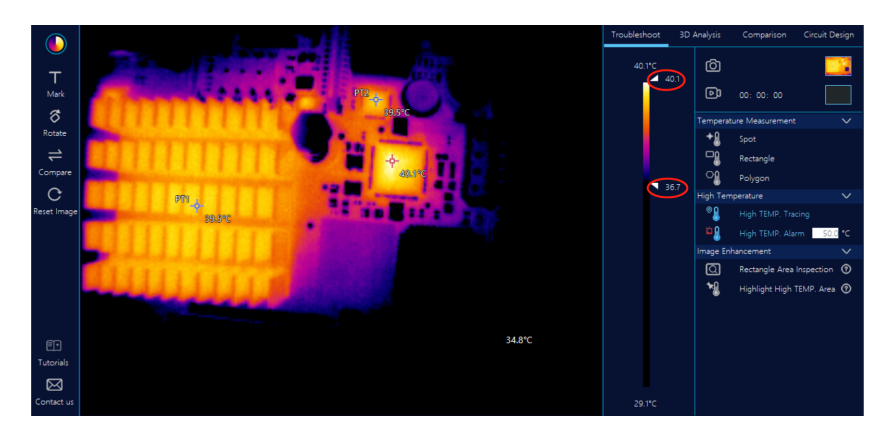

Крок 3. Перетягніть стрілку вниз на панелі температури, і на головному екрані буде виділено кілька високих точок температури.

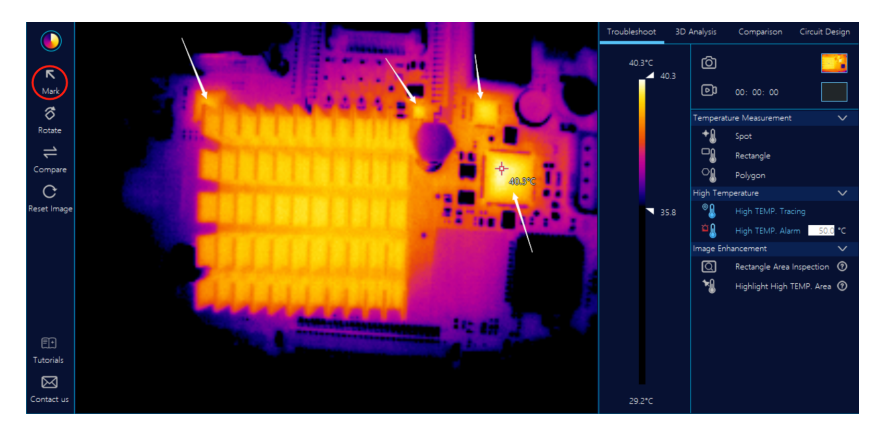

Позначте кілька підозрілих пристроїв ярликами, щоб їх було легше позиціонувати.

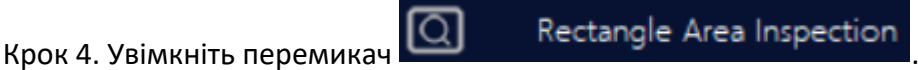

Крок 5. Ви можете намалювати велику прямокутну рамку, щоб обмежити всі позначені підозрілі точки короткого замикання, або ви можете намалювати прямокутну рамку для кожної підозрілої точки, і колір буде відображатися в прямокутній рамці, тоді як чорно-біле зображення буде показано назовні.

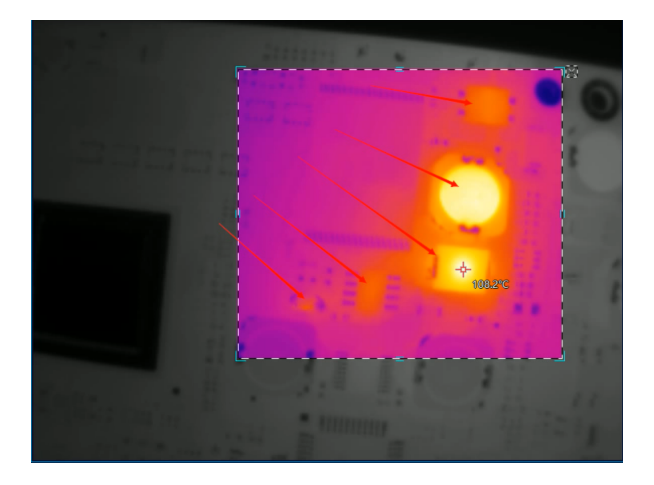

Крок 6ю На цьому етапі, потягнувши стрілку палітри кольорів (або використавши клавішу швидкого доступу  $\downarrow \uparrow$ ), ви зміните лише колір у полі прямокутника.

Крок 7. Визначте, який компонент замикається відповідно до його характеристик.

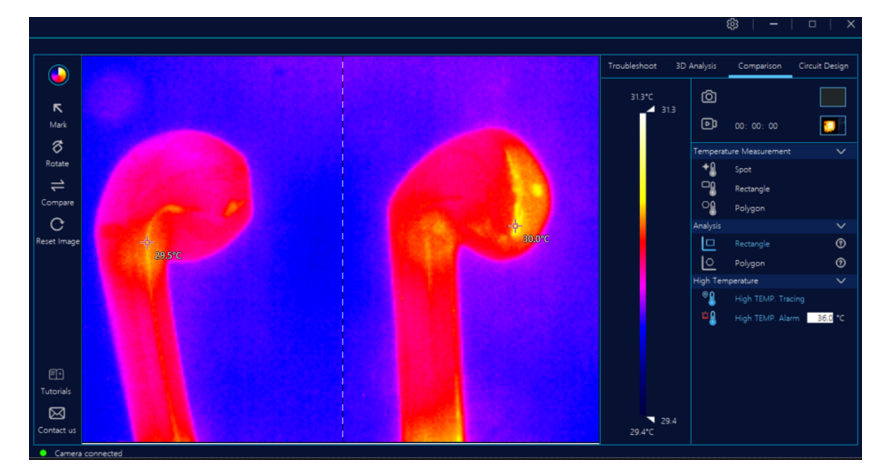

#### **6.3 Порівняльний аналіз і навички виявлення для скринінгу дефектної продукції**

Помістіть зразок ліворуч, а досліджуваний продукт – праворуч від задньої плати.

Намалюйте область виявлення на головному екрані, наприклад: прямокутник, багатокутник тощо, у правій області з'явиться відповідне поле з областю. Помістіть тестовий продукт у коробку правої області, бажано в тому самому місці та положенні, що й ліворуч.

Потім увімкніть функцію відстеження високої температури .

Перевірте положення точки високої температури та чи не є різниця температур занадто великою. Якщо висока температура тестового продукту справа є занадто високою, це може бути бракованою продукцією.

#### **6.4 Старіння та перевірка навичок відновлення компонентів**

Для тестування компонентів потрібен певний період часу для аналізу під час роботи, вам слід помістити стандартний зразок ліворуч у зоні функції порівняння подвійних пластин, а

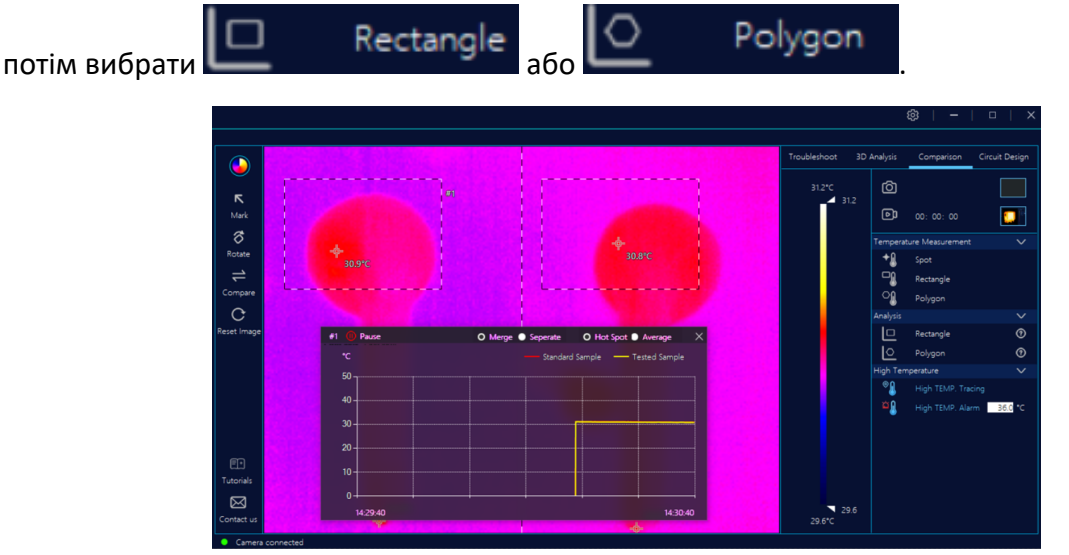

Під час аналізу прямокутної області з'явиться зображення температурної кривої. За різницею температурних кривих робочих компонентів можна судити про необхідність ремонту чи ні.

Наприклад: якщо середня температура в зоні випробовуваного продукту набагато вища, ніж у зразка, це вказує на те, що випробовуваний продукт старіє відносно серйозно, а продукт служить протягом тривалого часу.

#### **7. Застереження при використанні приладу**

#### **Запобіжні заходи:**

- 1. Під час виявлення друкованої плати гладка поверхня деяких чіпів на ній буде відбивати світло, що може порушити діагностику схеми та спричинити помилкові гарячі точки. Отже, потрібно час від часу нахиляти або пересувати лінзу під певним кутом, щоб перевірити, чи гарячі точки є однаковими після усунення відбиття.
- 2. Виявлення друкованої плати та запит про несправності слід виконувати у стані ввімкнення живлення, а не в стані знеструмлення.
- 3. У сухому середовищі ви також можете заземлити стійку або задню плату, щоб запобігти накопиченню статичної електрики.
- 4. Windows 10 є рекомендованою системою для програмного забезпечення, і ви можете спробувати використовувати відповідну операційну систему, якщо це дозволяють умови.
- 5. Для об'єктива з регульованим фокусом, коли він пригвинчений до верхньої частини, не слід прикладати силу при обертанні, щоб запобігти пошкодженню об'єктива.
- 6. Не натискайте пальцями на кільце регулювання об'єктива під час регулювання кута нахилу об'єктива, інакше його легко пошкодити.

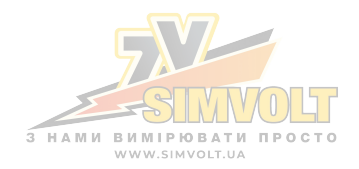